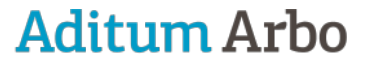

ZZP-Bedrijfsartsen

# Videogesprek voeren Whereby

In Planningsagenda kun je videogesprekken voeren met cliënten. Deze handleiding laat gebruikers zien hoe ze een account kunnen aanmaken en een videogesprek kunnen starten in Planningsagenda via whereby.com.

Wanneer je behoefte hebt aan ondersteuning dan kun je contact leggen met onze helpdesk via administratie@aditum-arbo.nl

#### Inhoud

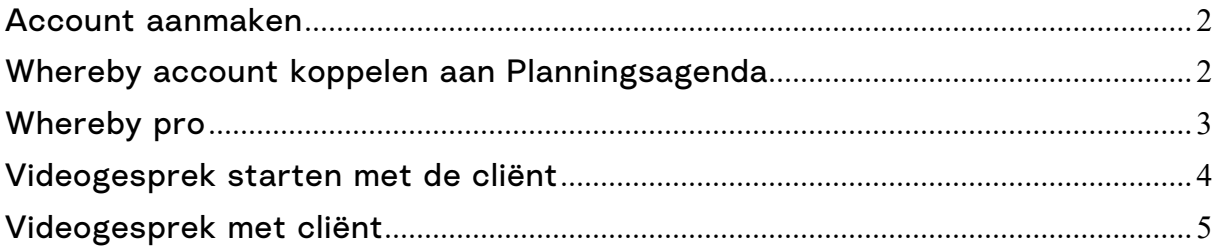

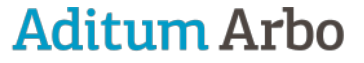

**Try for free** 

Log in

ZZP-Bedrijfsartsen

#### <span id="page-1-0"></span>Account aanmaken

Account aanmaken op Whereby

1. Ga naar de website https://www.whereby.com/

- 2. Druk op 'Log in'
- 3. Klik op 'Sign up for free'
- 4. Maak een account aan (je mag ook inloggen met
- Google of Apple als je dat hebt)
- 5. Maak een 'Room Name' aan. Houd er rekening mee dat de naam die je hier kiest, zichtbaar zal zijn voor cliënten op
- het moment dat ze je gesprek betreden.

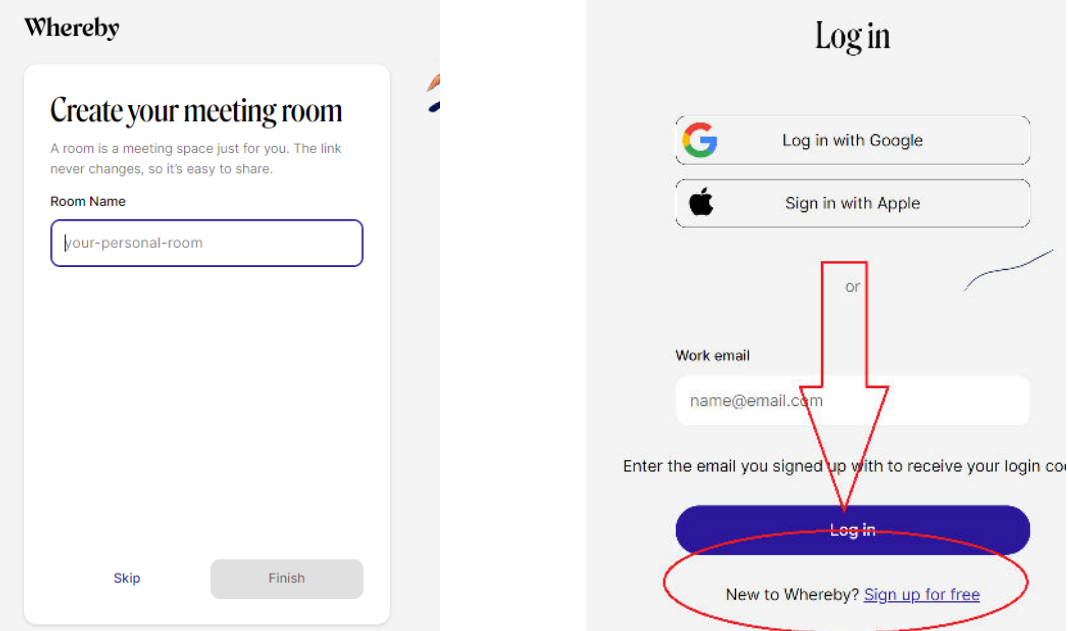

#### <span id="page-1-1"></span>Whereby account koppelen aan Planningsagenda

Een cruciale stap is om je Whereby-account te koppelen aan je planningsagendaaccount. Als je een account hebt aangemaakt, stuur dan je gebruikersnaam naar administratie@aditum-arbo.nl. Wij zorgen ervoor dat de koppeling ontstaat.

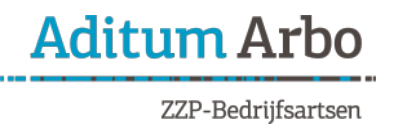

### <span id="page-2-0"></span>Whereby pro

Ons advies is om niet het gratis account te gebruiken omdat hiermee niet jouw gegevens zijn gewaarborgd en mogelijke beperkingen zijn in de beveiliging van het systeem.

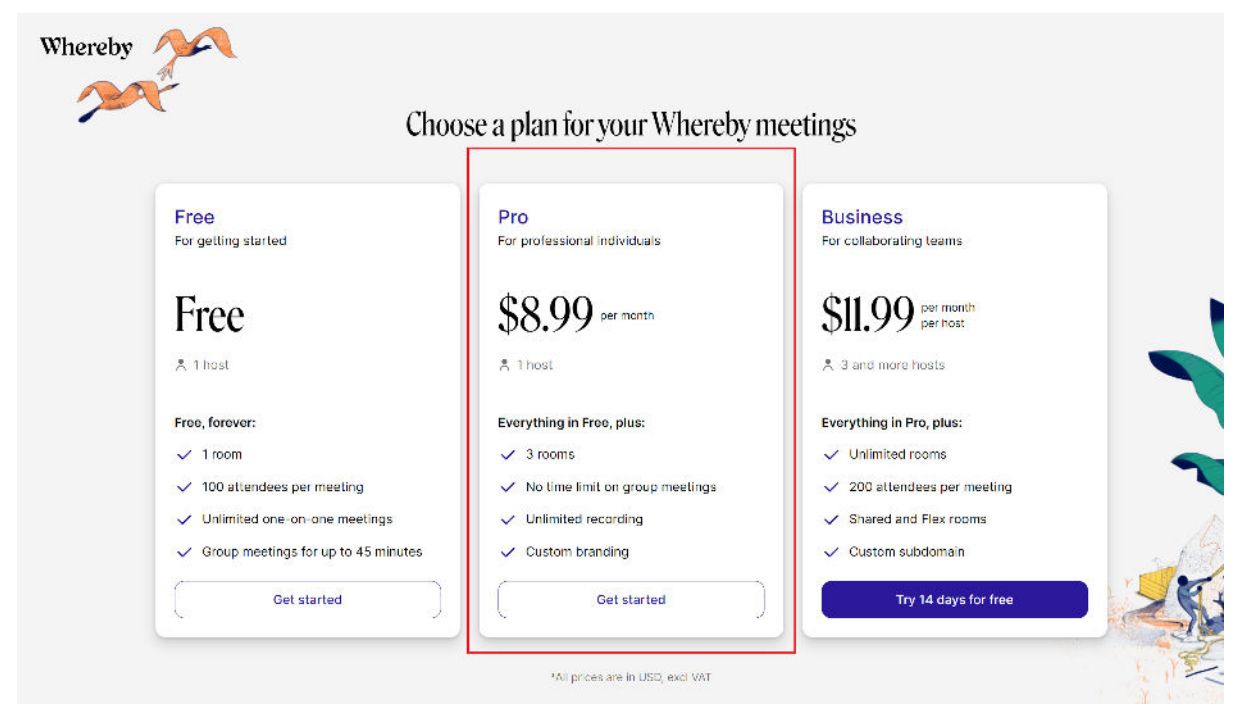

Vul je betaalgegevens in en druk op 'Continue'

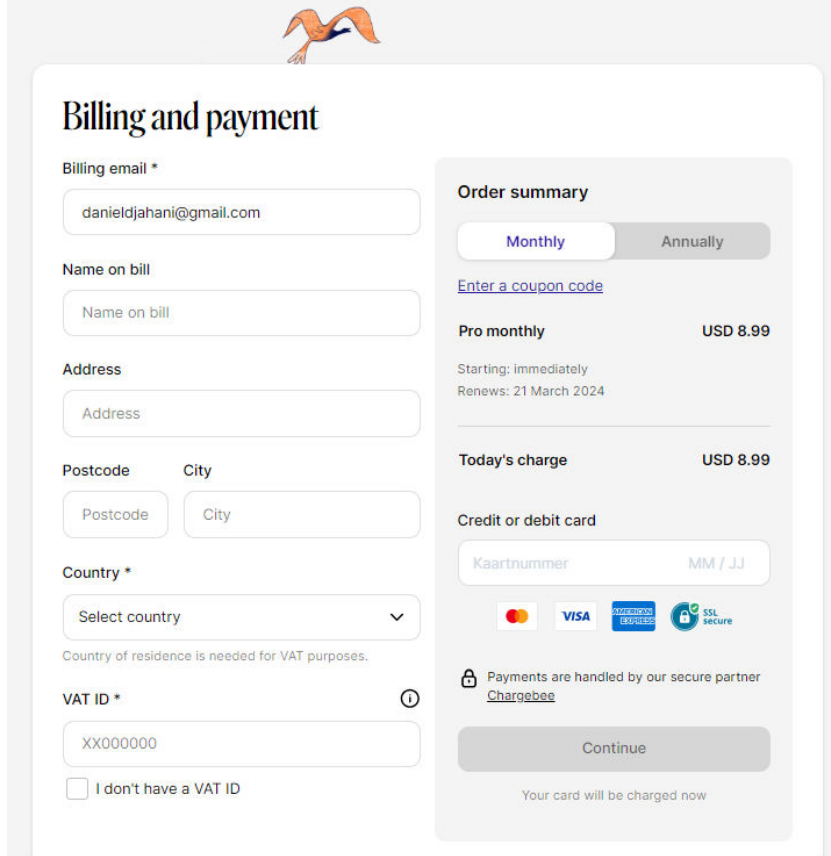

### <span id="page-3-0"></span>Videogesprek starten met de cliënt

Let op: Wij merken dat wanneer je inlogt bij Whereby nadat de werknemer in de wachtkamer komt, dat niet alle verbindingen goed tot stand komen. Dus zorg ervoor dat je aan het begin van de dag of dagdeel als eerste inlogt op whereby.com voordat je via Planningsagenda een videogesprek wil starten.

Ga naar de afspraak in de Planningsagenda en selecteer 'Online consult', zoals aangegeven in de rode cirkel hieronder.

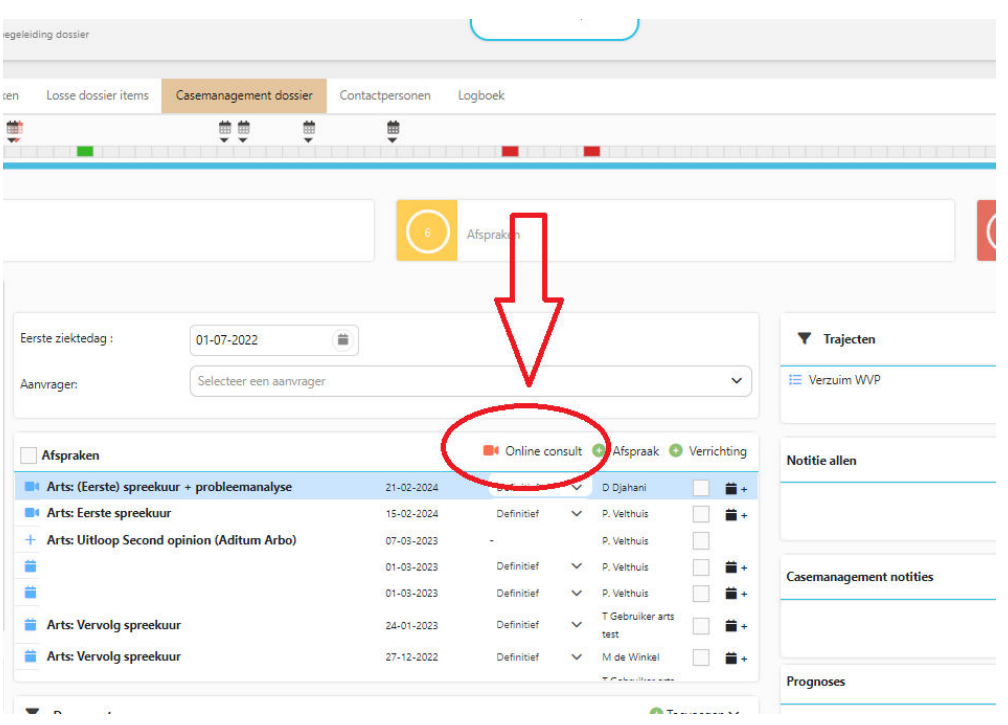

Je wordt nu automatisch naar de afspraak op whereby.com geleid. Het scherm wordt weergegeven zoals hieronder afgebeeld. Controleer of je camera, microfoon en geluidsinstellingen correct zijn ingesteld en klik vervolgens op 'Deelnemen aan videogesprek'.

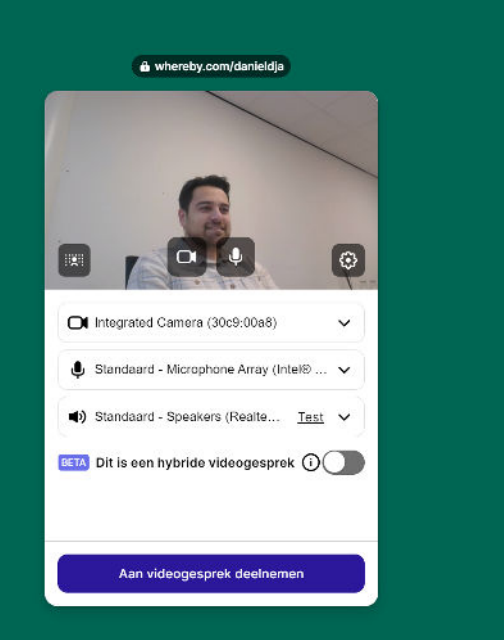

## <span id="page-4-0"></span>Videogesprek met cliënt

Je bevindt je nu in de ruimte waarin je het gesprek met de cliënt zult voeren. Zodra de klant via zijn eigen link het videogesprek betreedt, verschijnt hij naast jou.

Belangrijk: zorg ervoor dat de ruimte vergrendeld is, zodat niemand zonder uitnodiging het gesprek kan betreden. Dit hoef je slechts één keer in te stellen; het wordt dan permanent opgeslagen bij je account. Je kunt de ruimte vergrendelen zoals aangegeven in de rode cirkel hieronder.

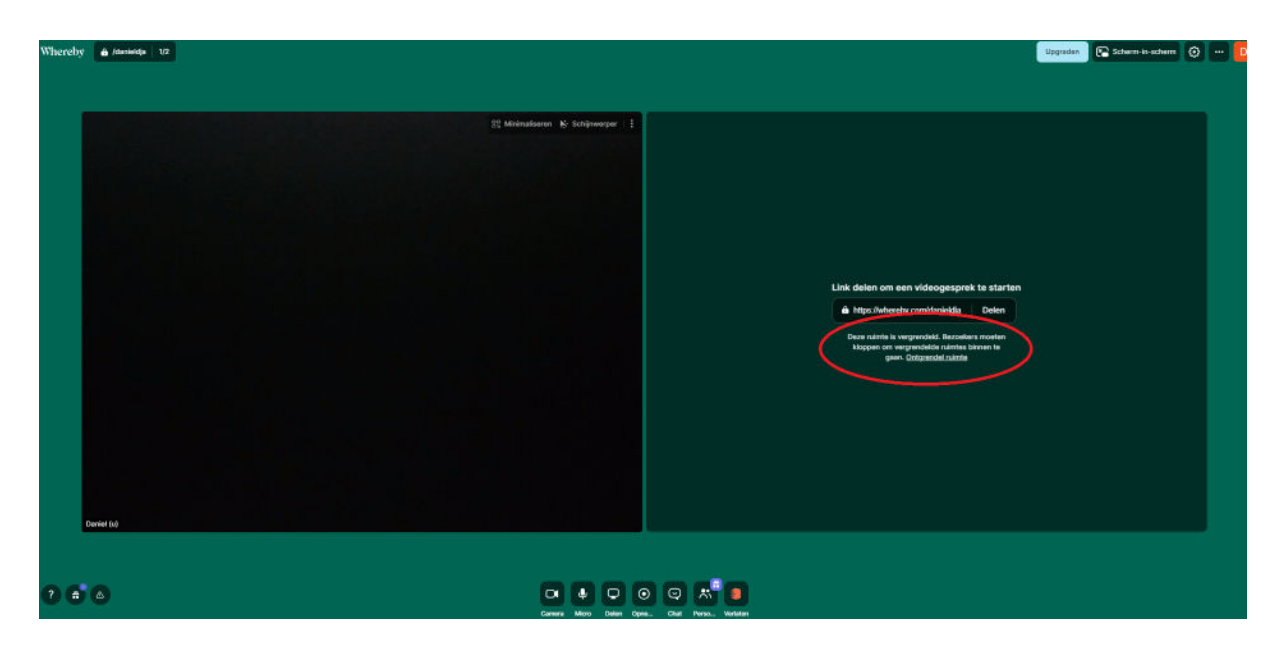

Wanneer de cliënt de ruimte wil betreden, ontvang je een melding rechtsboven in je scherm. Je hebt de optie om de cliënt binnen te laten. Als je nog niet klaar bent, kun je ervoor kiezen om te wachten tot je wel klaar bent, of je kunt de cliënt een bericht sturen om hen op de hoogte te stellen dat het iets langer kan duren.

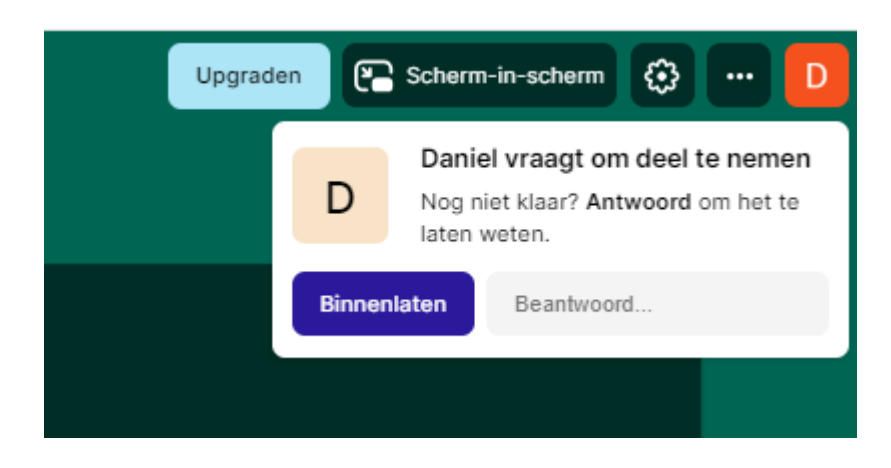

Na het binnenlaten kun je beginnen met de afspraak.